# **Gestione spese prepagate da missioni**

- [1. Breve definizione del processo](#page-0-0)
- [2.Parametri di configurazione](#page-1-0)
- [3. Gestione spese prepagate da missione](#page-3-0)

Funzionalità che permette di gestire da un punto di vista dell'ufficio acquisti , le spese prepagate inserite nel modulo missioni.

Si rivolge solo ad una parte degli utilizzatori di u-gov e nello specifico per coloro che hanno attivo il modulo U-web Missioni; questo perché vengono lette le informazioni dalle spese /prenotazioni prepagate presenti nel DG autorizzazione missione.

La funzione crea documenti gestionali di tipo Ordine o Pre-generico di uscita per permettere di creare la scrittura COAN anticipata di budget.

## <span id="page-0-0"></span>**1. Breve definizione del processo**

Il processo è leggermente diverso a seconda che il richiedente inserisca nella richiesta le spese che sa essere di natura prepagata o se l'ateneo ha attivo per alcune tipologie di spesa la gestione delle prenotazione tramite un ufficio preposto.

Nel primo caso , se il richiedente si limita ad inserire le spese, una volta che lui ha confermato la sua richiesta serve l'autorizzazione dei responsabili per poter vedere queste spese nella gestione delle spese pregate; se la richiesta non è in stato autorizzato, le spese non sono visibili. Figura 1

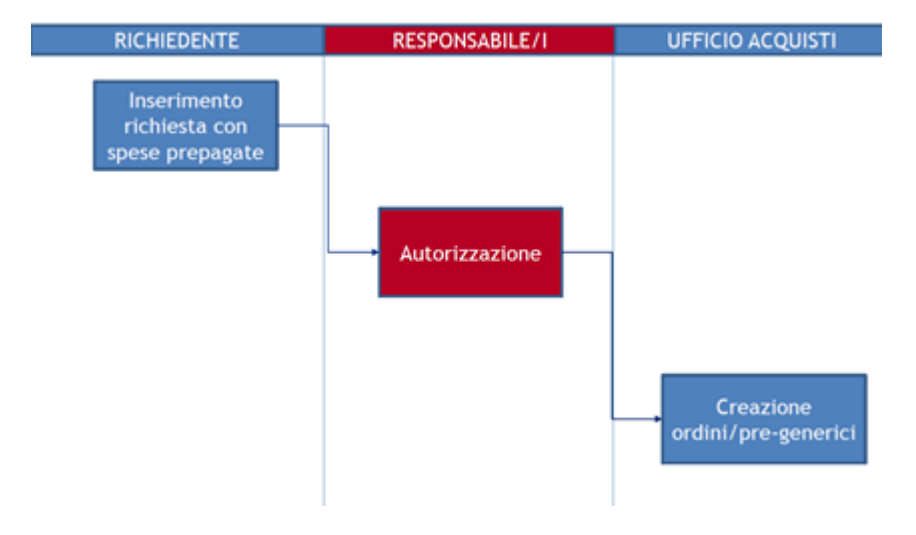

#### Figura 1

Quanto è attivo il modulo delle prenotazioni , per le spese prenotate allora servono due passaggi perché siano visibile nella gestione delle spese.

Come nel primo caso c'è bisogno dell'autorizzazione dei responsabili, ma c'è anche bisogno che la spesa sia stata prenotata. Solo dopo queste due azioni, sarà visibili nella gestione delle spese pregate. Figura 2

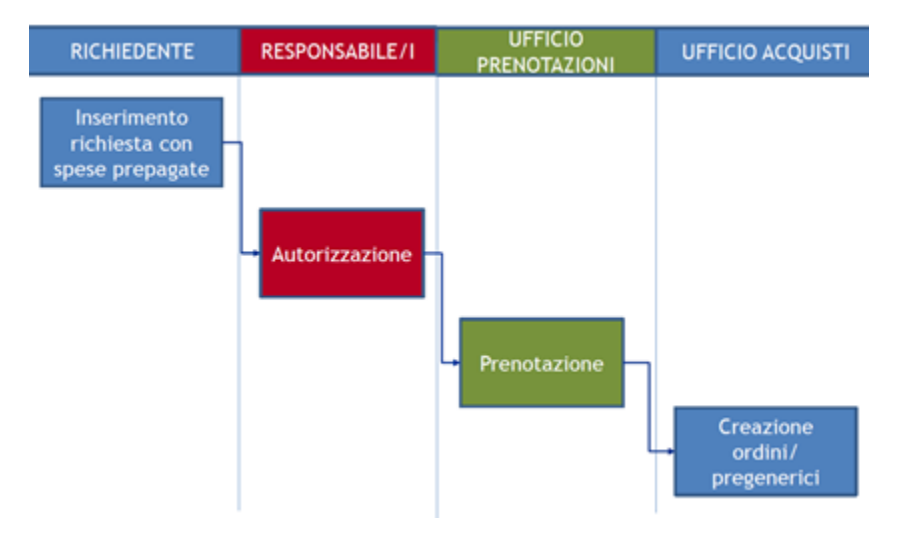

## Figura 2

Tornando ad uno degli scopi per la creazione di Ordine o Pre-generico di uscita , cioè l'accantonamento del budget, è fondamentale che il documento autorizzazione missione abbia l'estensioni valorizzate.

Per chi avesse attivo il visto contabile, l'estensioni saranno sempre valorizzate, quindi non si incorre in questo problema; l'attenzione la deve avere chi non ha il visto contabile obbligatorio.

# <span id="page-1-0"></span>**2.Parametri di configurazione**

All'interno del menù di u-gov **Area amministrativa Configurazioni contabili Gestisci Codici Bene Servizio**

## Figura 3 e 4

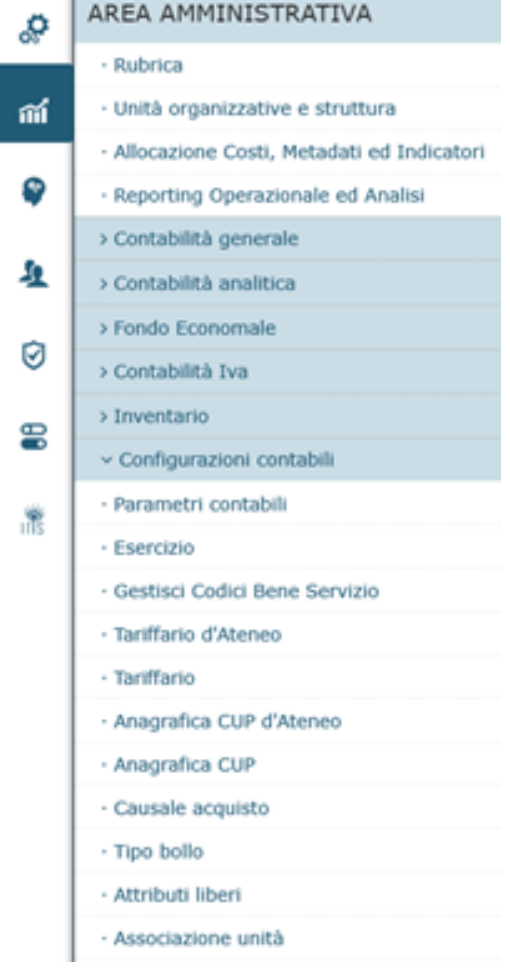

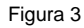

#### \* Configurazioni contabili / Gestisci Codici Bene Servizio

Filtra | K Annulla filtro | Hostra anche annullati | Stampa PDF | Stampa XLS | Importa | Hodello Importazione | Associa a Coordinate CSA | Associa a Spesa Missione

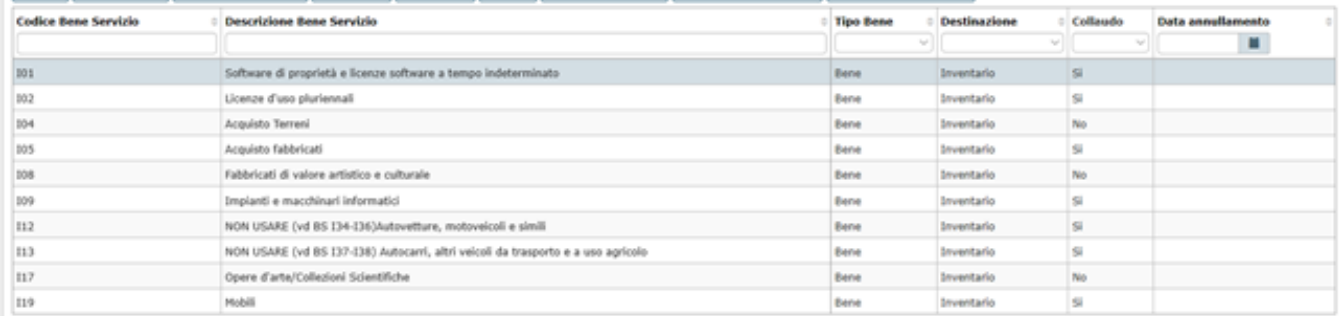

## Figura 4

1. Bisogna impostare per tutti i tipi spesa che possono essere soggetti al pagamento con carta prepagata, dei beni servizio del mondo degli acquisti; infatti Ordine o Pre-generico di uscita ha bisogno nel dettaglio del bene servizio per cui si vuole generare il documento. Figura 5

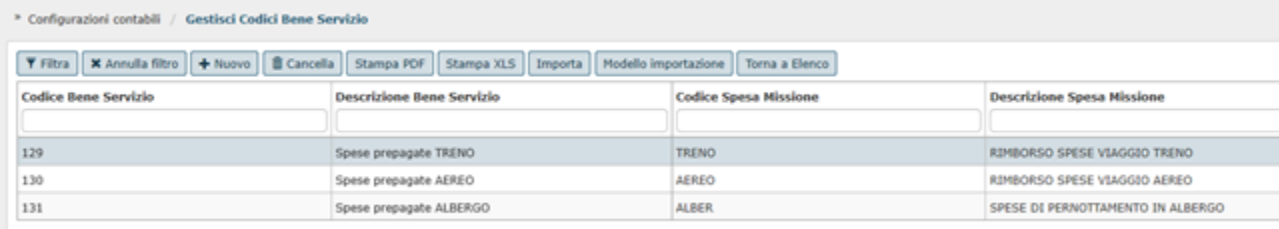

## Figura 5

La funzionalità è presente nel menù

**Area amministrativa--> Documenti gestionali --> Procedure Gestione spese prepagate da missioni** Figura 6

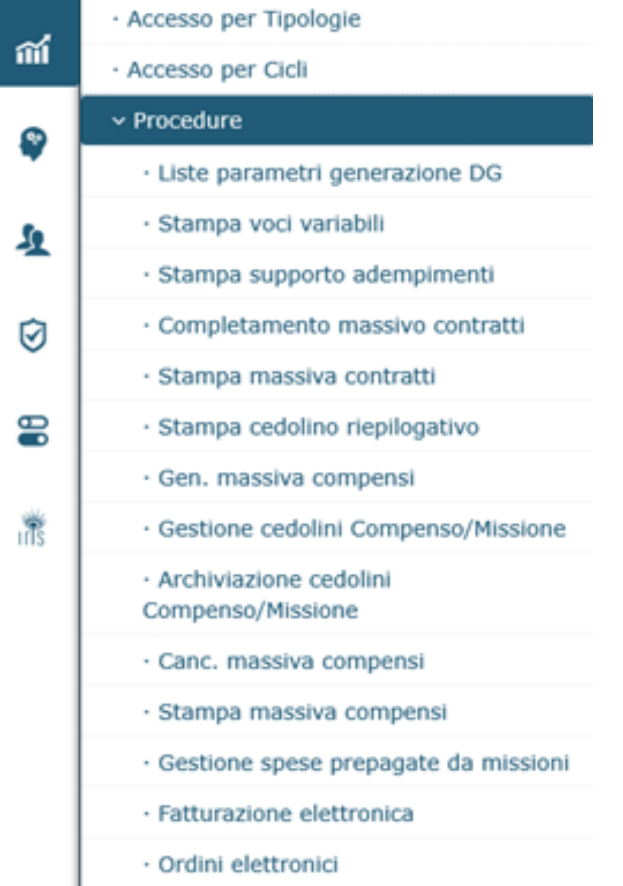

Figura 6

- Perché questa funzionalità sia visibile agli utenti per utilizzarla, bisogna attivare il diritto :
- DG96\_GESTIONE\_SPESE\_PREPAGATE\_DA\_MISSIONI
- Per poter salvare il documento invece è necessario definire una Causale di acquisto di default , andando nel menù **Area amministrativa--**
- **> Configurazioni contabili --> Parametri contabili** e ricercare la chiave secondaria "CAUSALE\_ACQUISTO\_DEFAULT" per l'anno d'interesse.

# <span id="page-3-0"></span>**3. Gestione spese prepagate da missione**

## **DATI DOCUMENTO DI ACQUISTO**

Entrando nella funzione per prima cosa il sistema chiede di inserire la tipologia del documento che voglio creare, chi è l'intestatario del documento e una descrizione. Figura 7

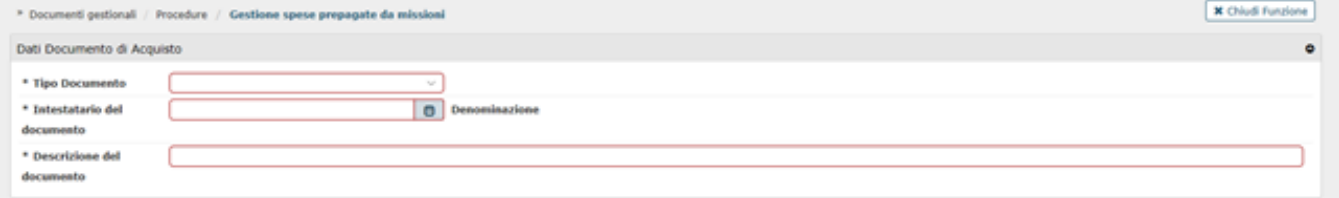

## Figura 7

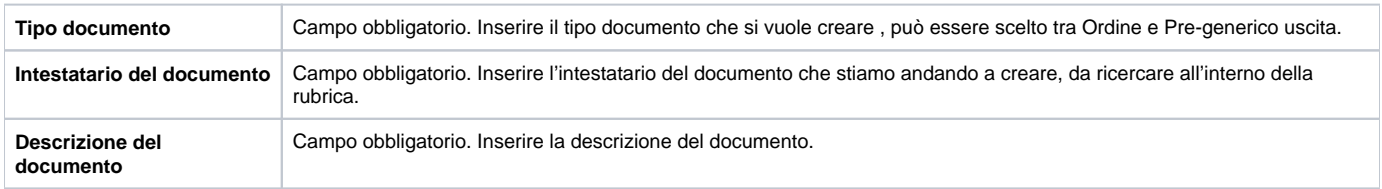

Selezionando il tipo documento, la procedura restituisce ulteriori campi da compilare per recuperare tutte le spese non ancora associate a ordine o pregenerico di uscita. Figura 8

## CRITERI DI RICERCA SPESE PREPAGATE

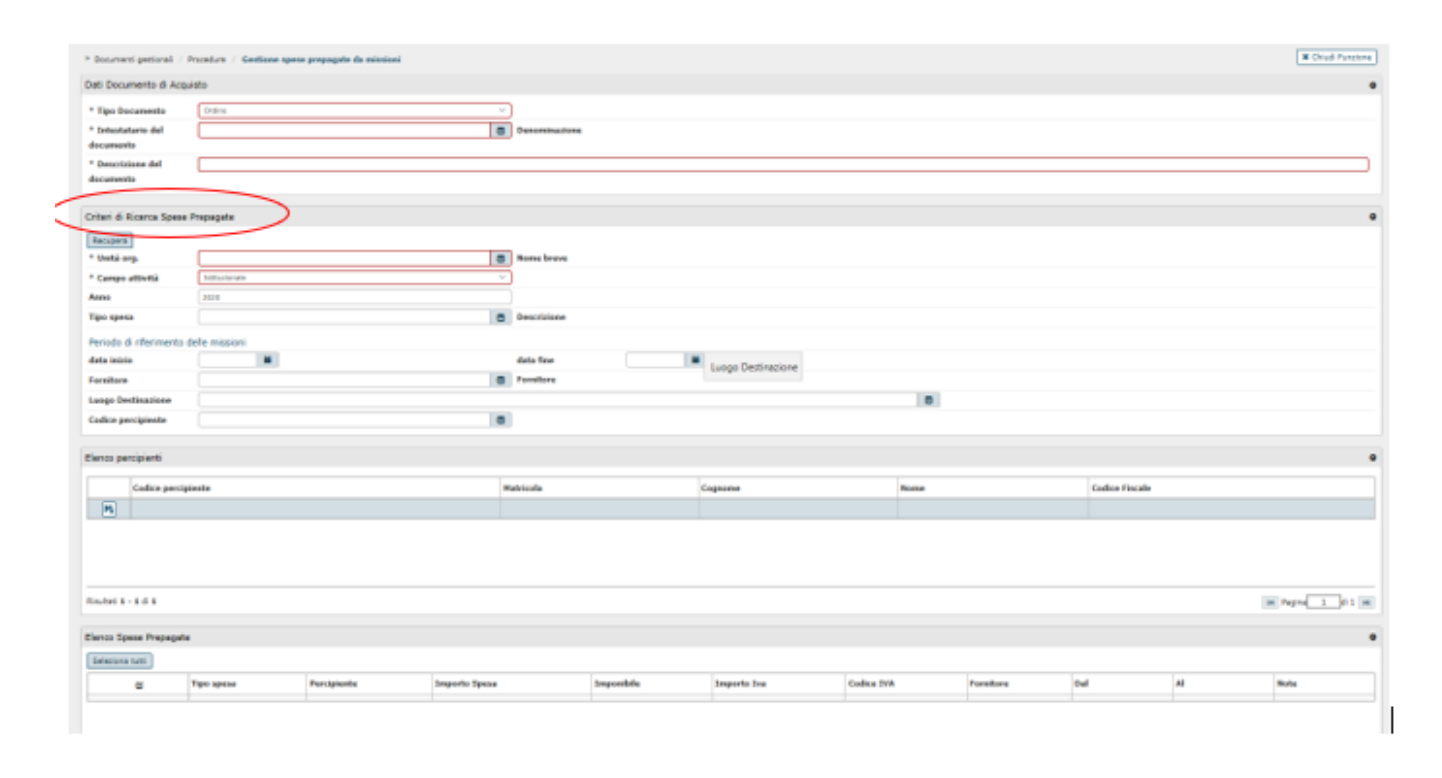

## Figura 8

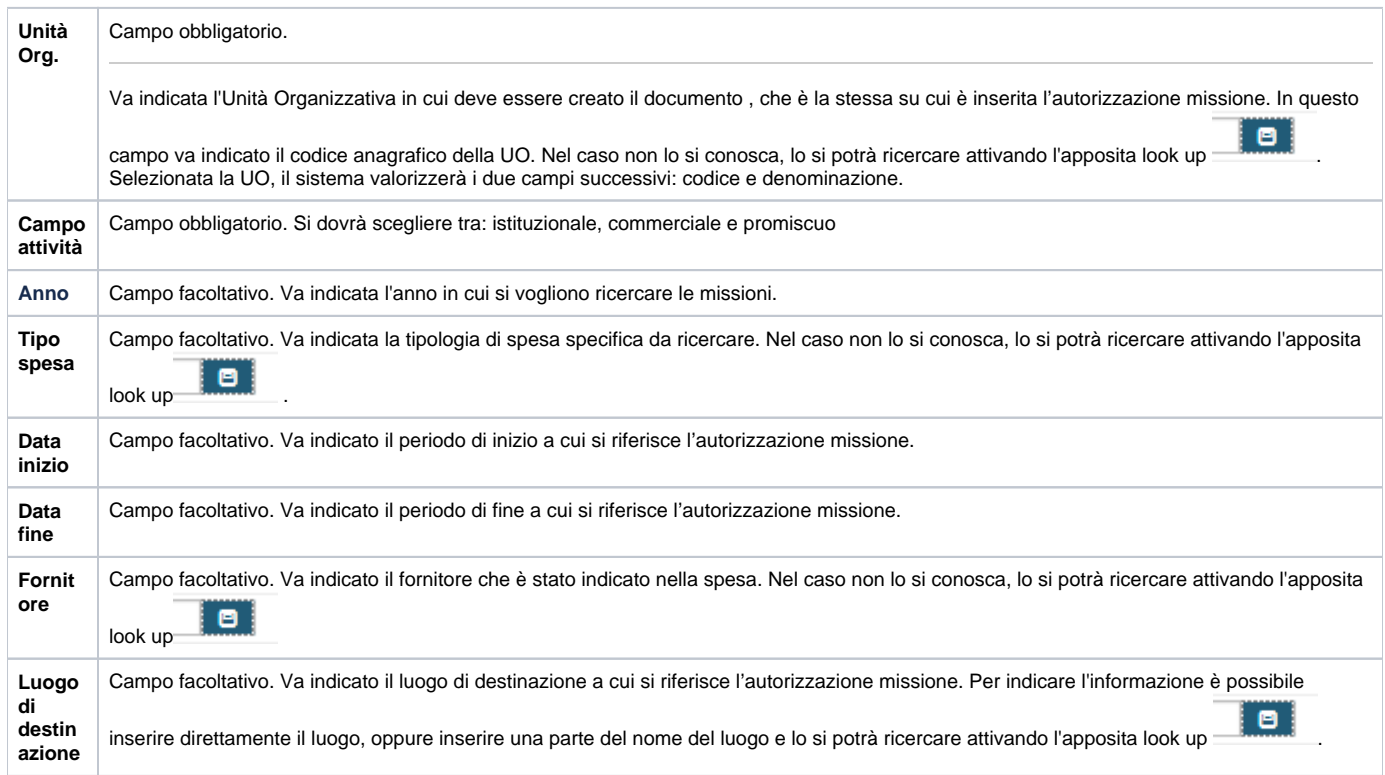

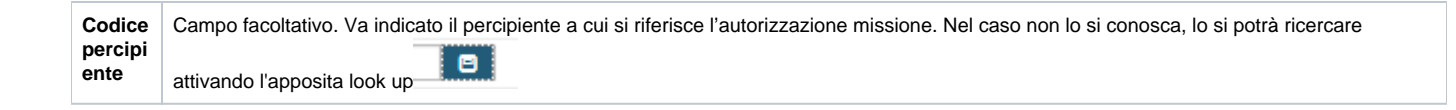

## ELENCO PERCIPIENTI

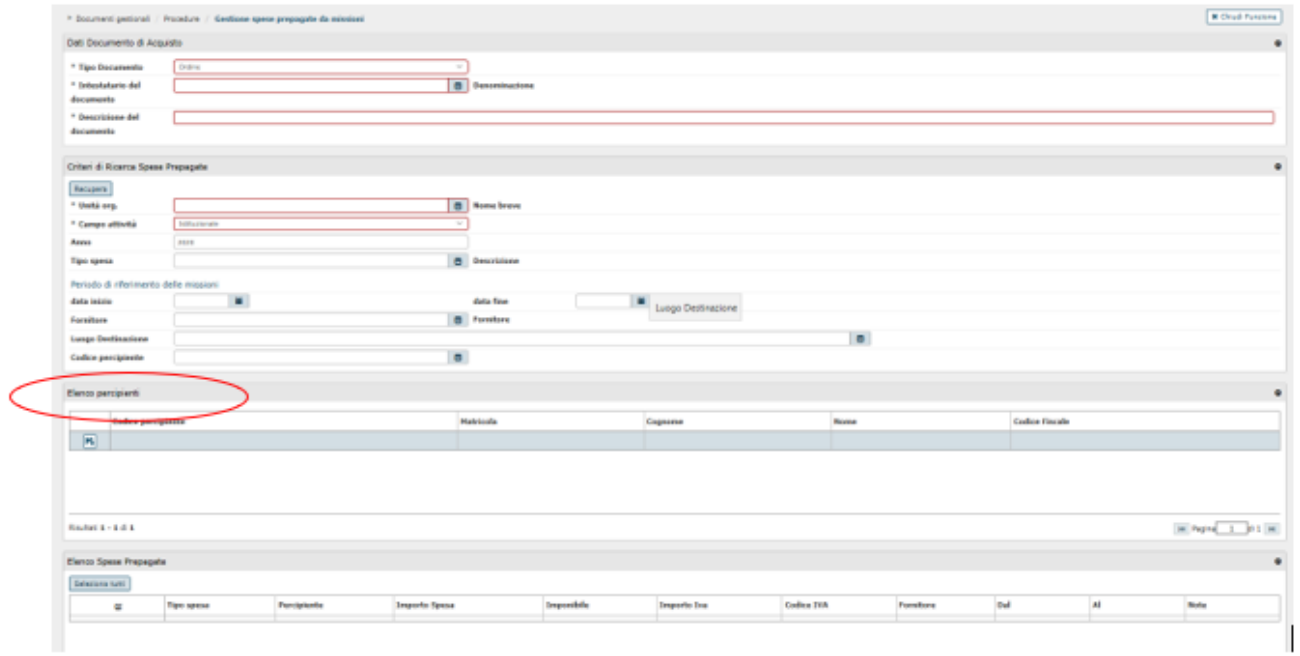

## Figura 9

Riporta tutti i percipienti inseriti nei criteri di ricerca

ELENCO SPESE PREPAGATE

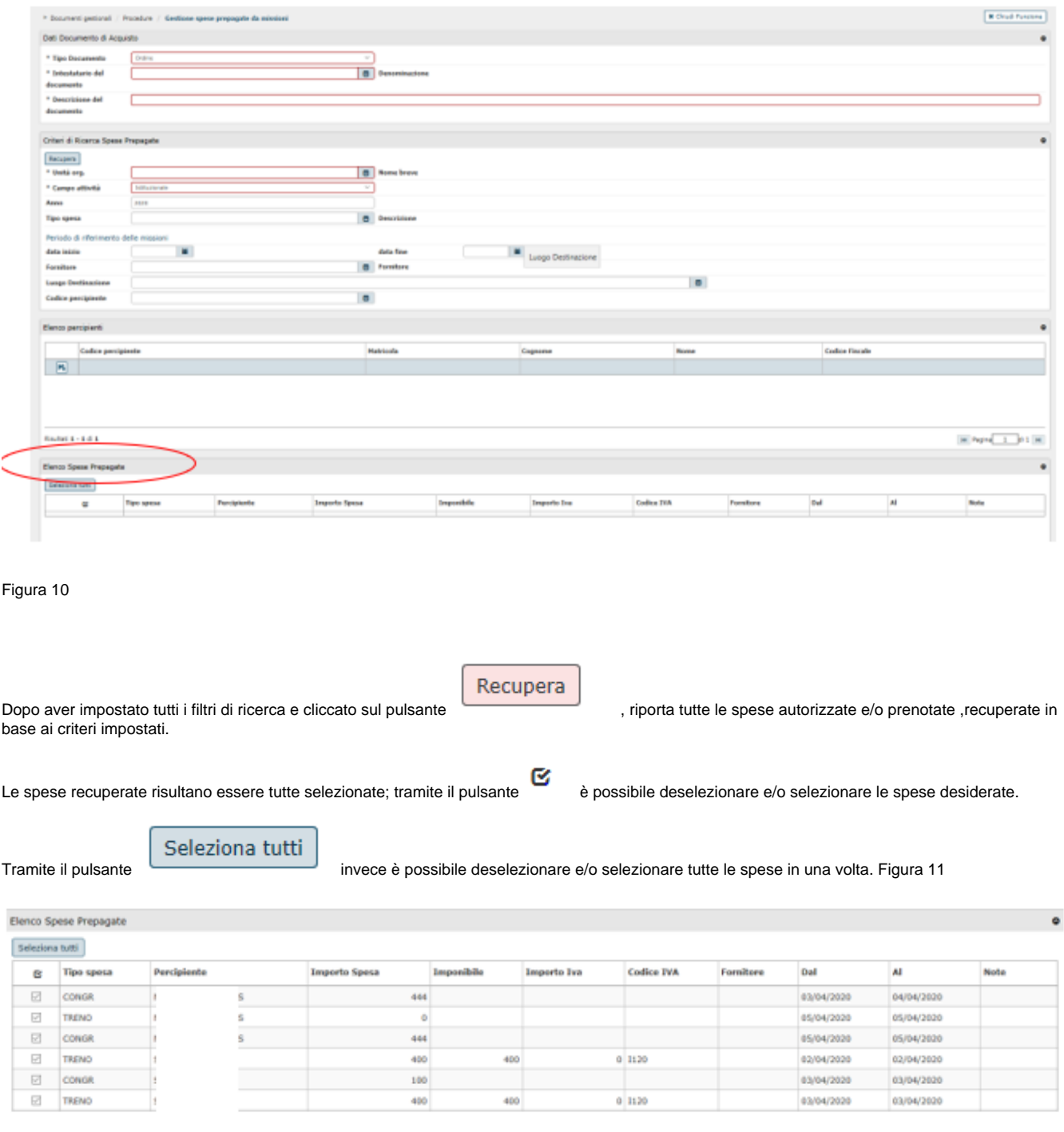

## Figura 11

Dal momento che si sono selezionate tutte le spese, si attiva un pannello nella parte sottostante Figura 12

Creazione Documento di Acquisto

Crea documento

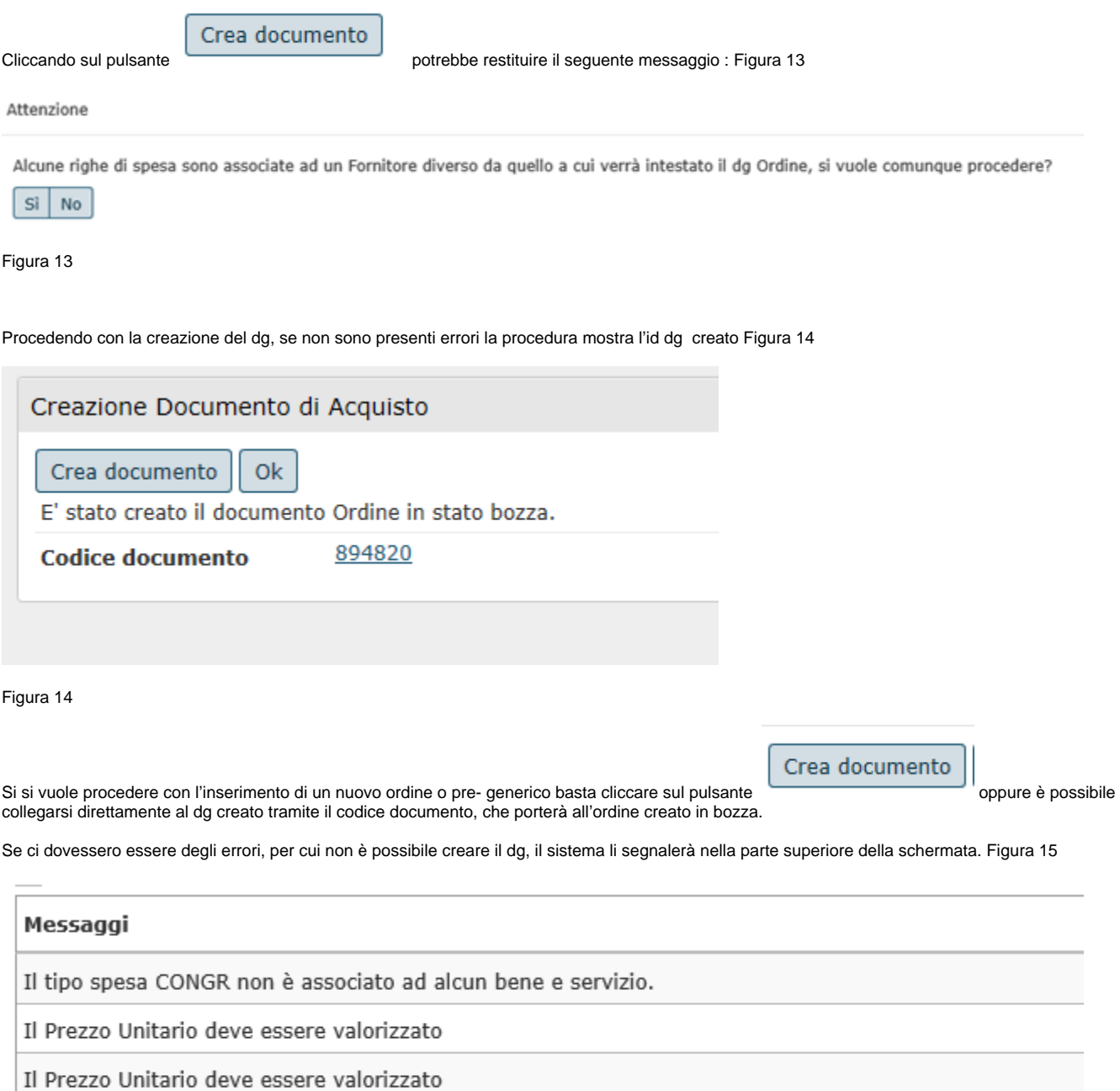

Risultati 1 - 4 di 4

Figura 15